# Creating a new account

- 1. Go to this page: [employers.cfainstitute.org.](https://employers.cfainstitute.org/)
- 2. Click on the **Create an account** link at the top right of the page.

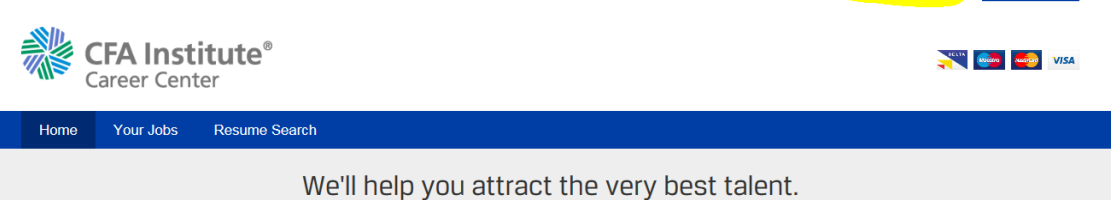

Sign in or Create an account Job Seekers

3. Fill in all required, and desired, fields for **Your details** and **Company information**.

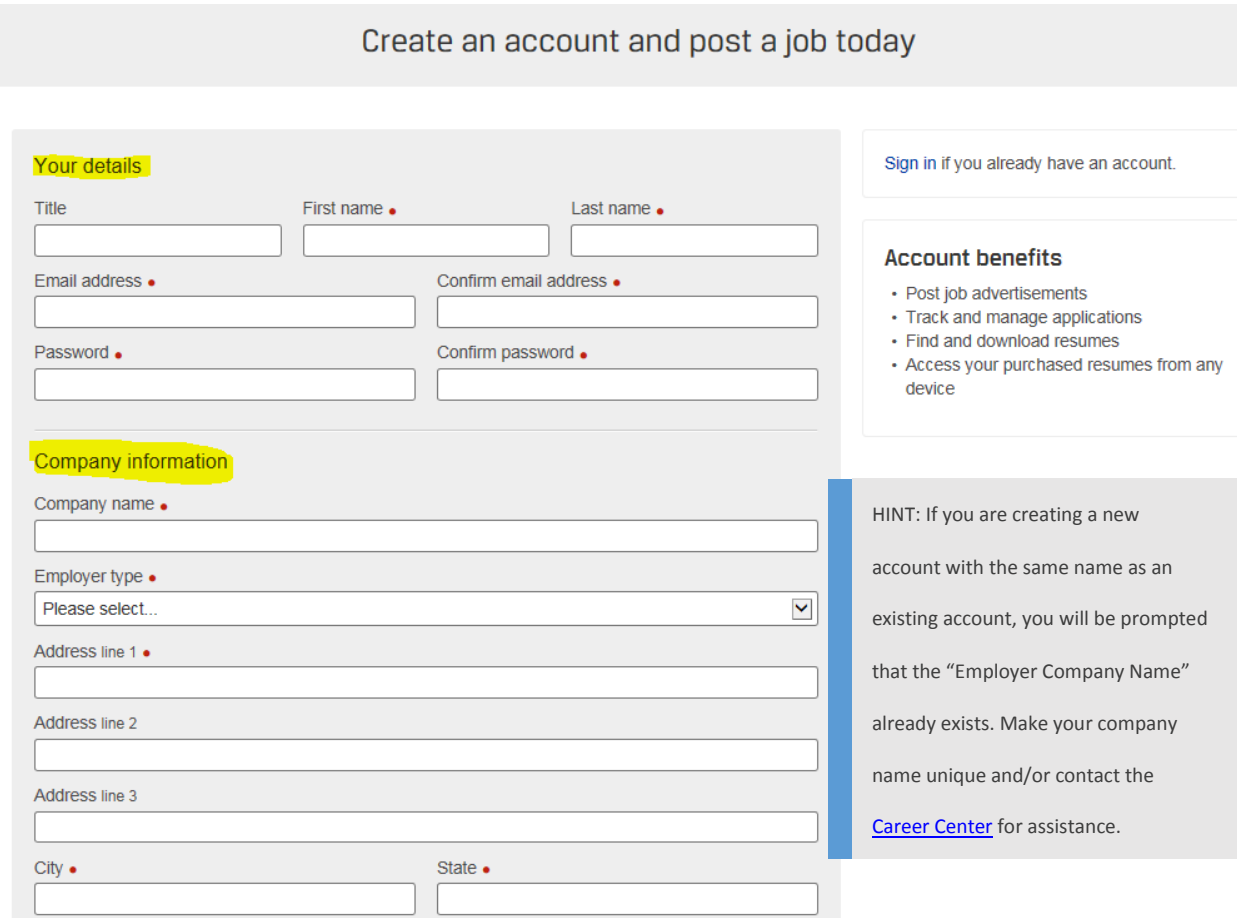

4. Be sure to check the box to agree to the Terms and conditions and Privacy Policy, and any other selections you wish to make for receiving messages. Once all fields and boxes are checked as desired, click **Create an account**:

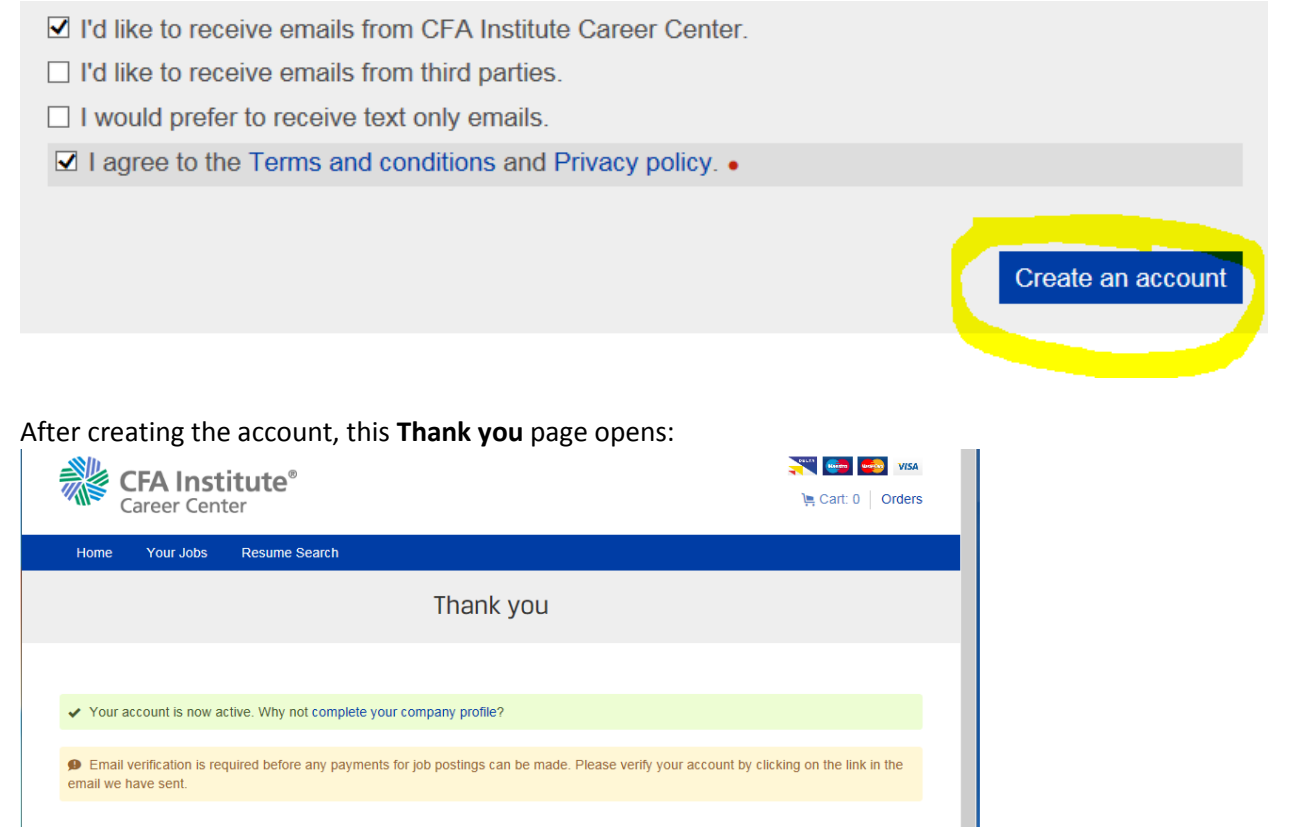

Note the two messages—one suggesting you complete your company profile (with a link to do so) and another alerting you to the email verification required via a link in an email automatically sent by the system.

5. Find that email (from **CFA Institute Career Center** <info@careers-email.cfainstitute.org>) and click on the link within to verify your account. *Be sure to check your spam or junk mailboxes if you do not see it in your regular mailbox.* 

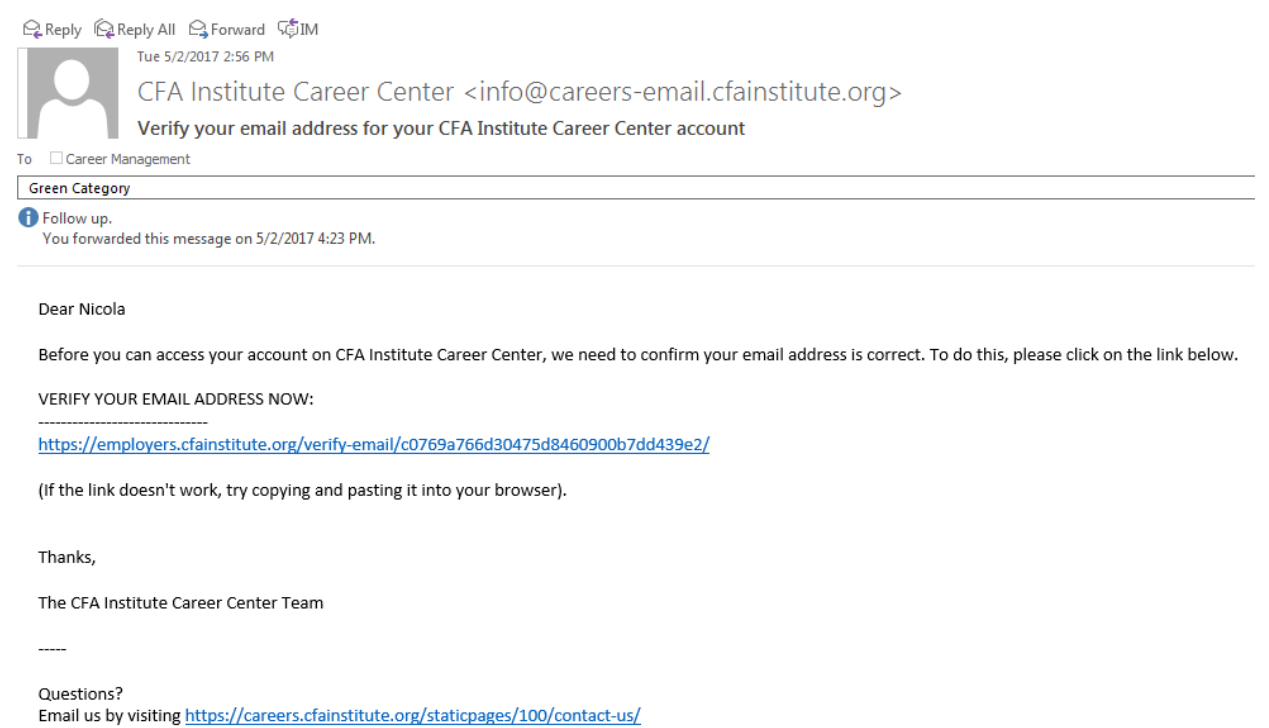

Please do not reply to this email.

When you click on the link, you will be taken back to the **Career Center** and should see a message that your email address has been successfully verified:

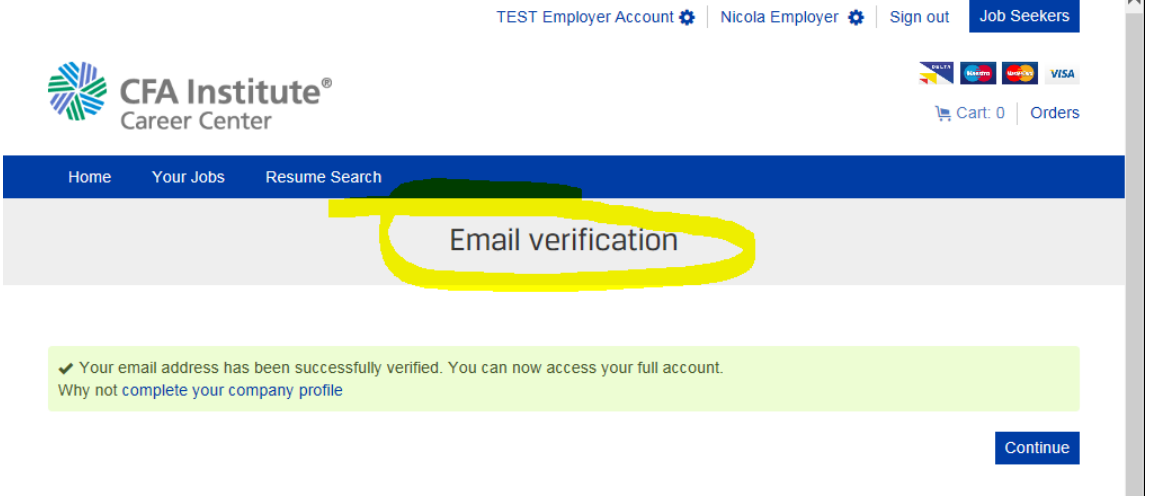

You should now be able to access your account and post jobs!

 $\overline{a}$ 

## Posting a job

1. To post a job, from the employer home page [\(employers.cfainstitute.org\)](https://employers.cfainstitute.org/), click on the appropriate region in which your job is located.

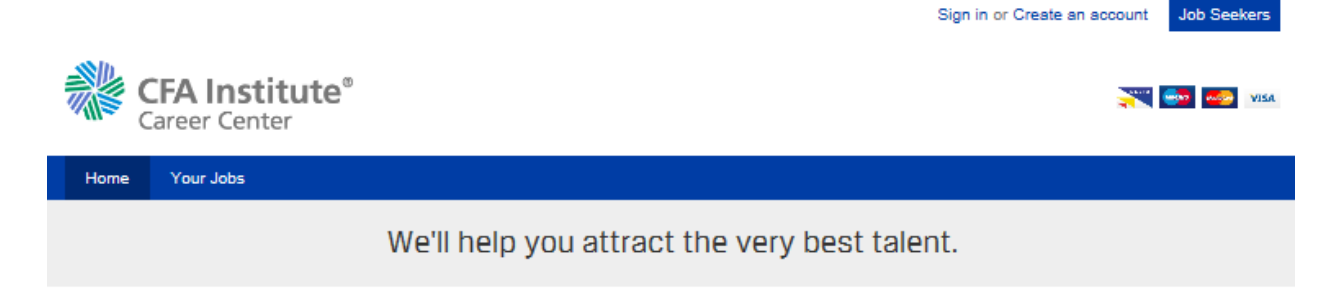

Access an exclusive network of investment management professionals composed of more than 250,000 members and program candidates globally and nearly 150 member societies locally.

Please select the region below where you want to post your job(s).

All postings will appear on the global CFA Institute Career Center site and on member society career sites where available.

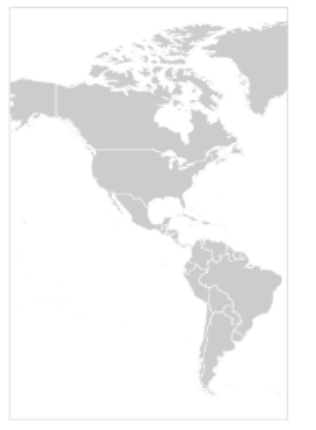

Americas

Click here for postings in Boston.

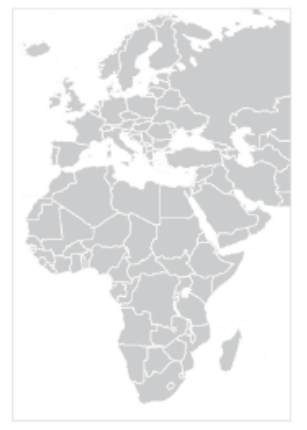

Europe, Middle East, and Africa

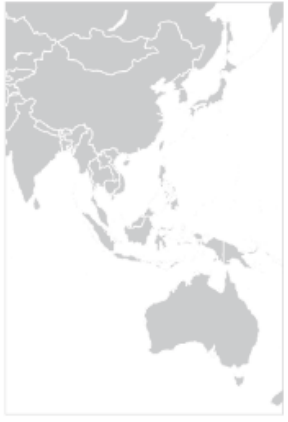

Asia Pacific

Click here for postings in India.

Need help? Call Americas +1 978 609 4215; Europe, Middle East, and Africa +44 1243 772041; Asia Pacific +61 3 92743 162 or email recruitmentsales@wiley.com

Request a call back

2. Select the desired posting package (you will need to sign in if you have not already done so).

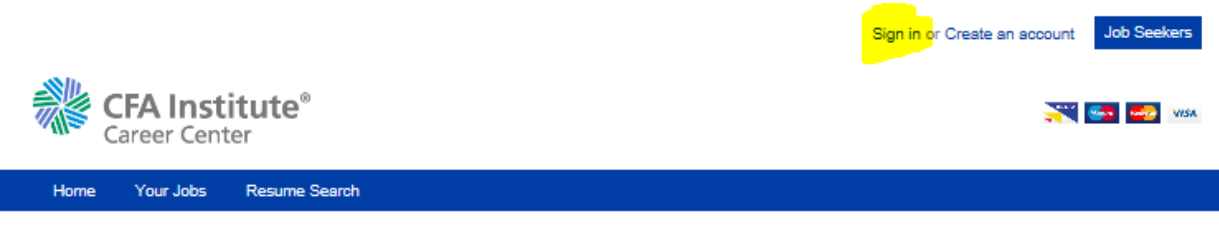

#### **Asia Pacific**

### To help find the ideal candidate, please select the option below that best describes your recruitment needs:

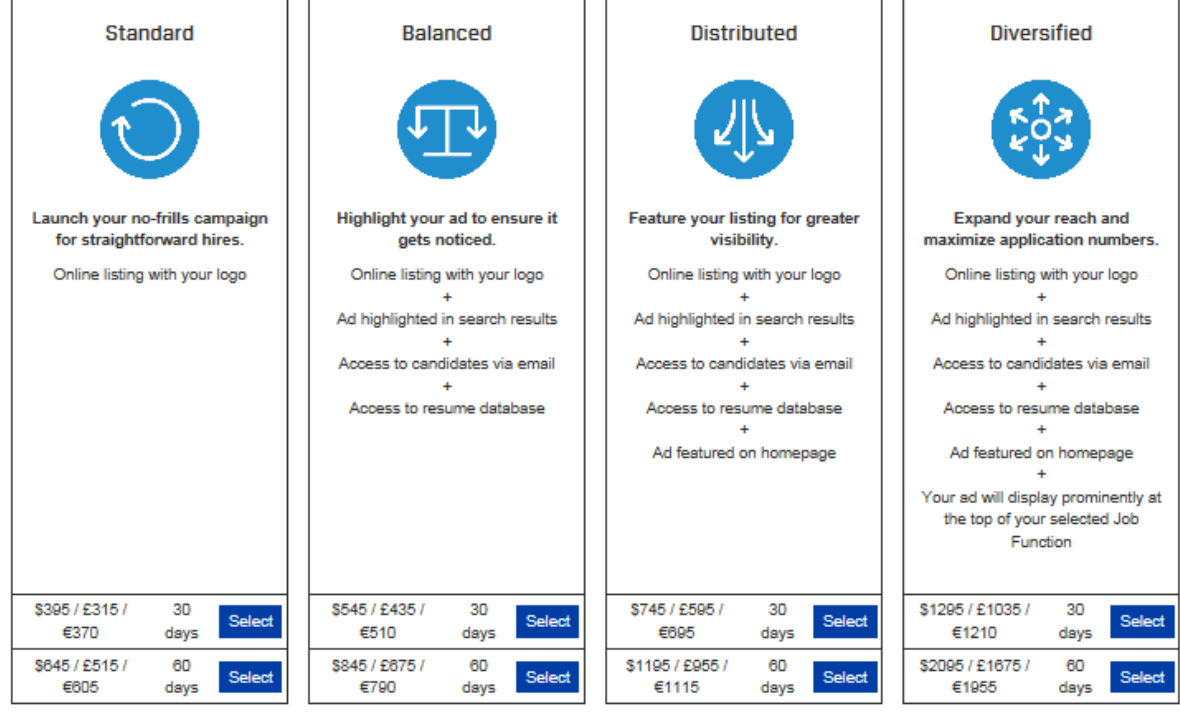

If you have internship opportunities, click here to post them at no cost.  $\overline{ }$ 

n r

Are you a CFA Institute member? If so, contact us for a discount code towards any package purchase.

Any applicable taxes, such as VAT, will be applied at checkout and visible in your receipt/confirmation email.

Need help? Call Americas +1 978 609 4215; Europe, Middle East, and Africa +44 1243 772041; Asia Pacific +61 3 92743 162 or email recruitmentsales@wiley.com

3. Complete the **Create a job ad for [Your Employer Name]** form:

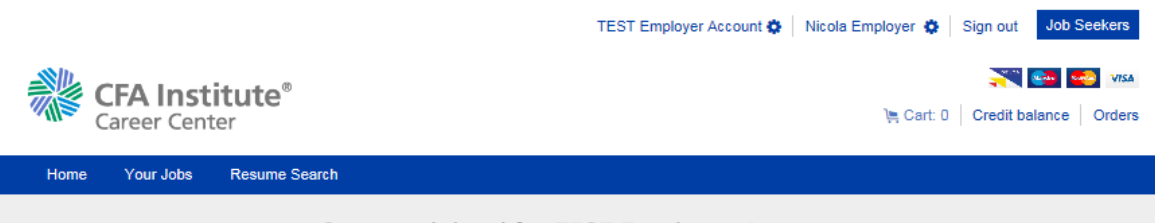

## Create a job ad for TEST Employer Account

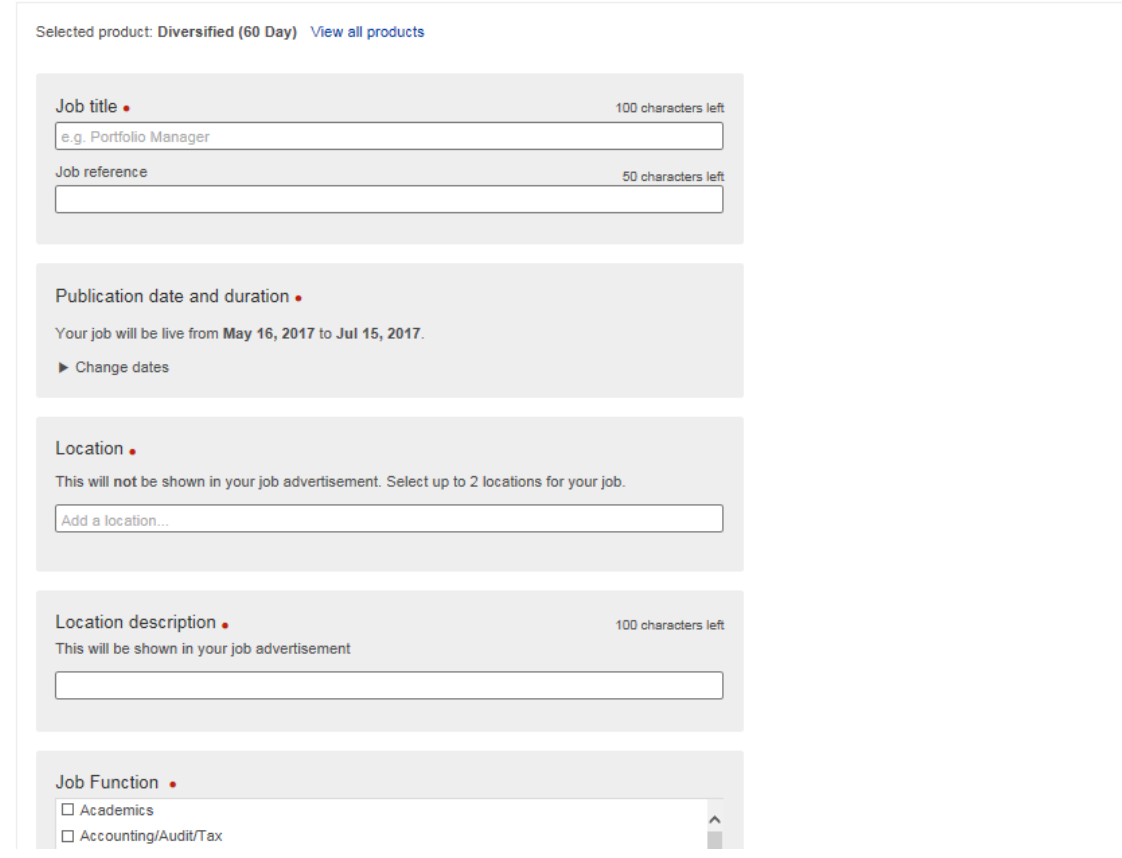

(See the next page for some helpful hints when creating your job ad)

Some helpful hints when creating your job ad:

- a. Fields with a red dot to the right of the field name are mandatory.
- b. Note the explanations for, and distinction between, the **Location** and **Location description** fields (both mandatory):

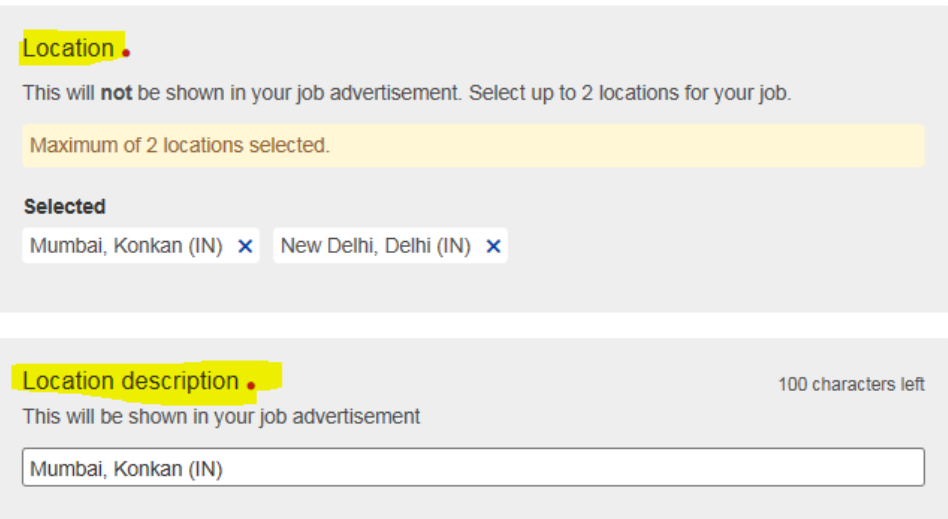

- c. The **Job Function**, **Industry Sector**, **Certifications** and **Employment Type** fields are all multiple select.
- d. **Salary Description** is mandatory, but you can type in **Negotiable**, or something similar as needed.
- 4. After you have completed that form, click **Save and continue** at the bottom right:

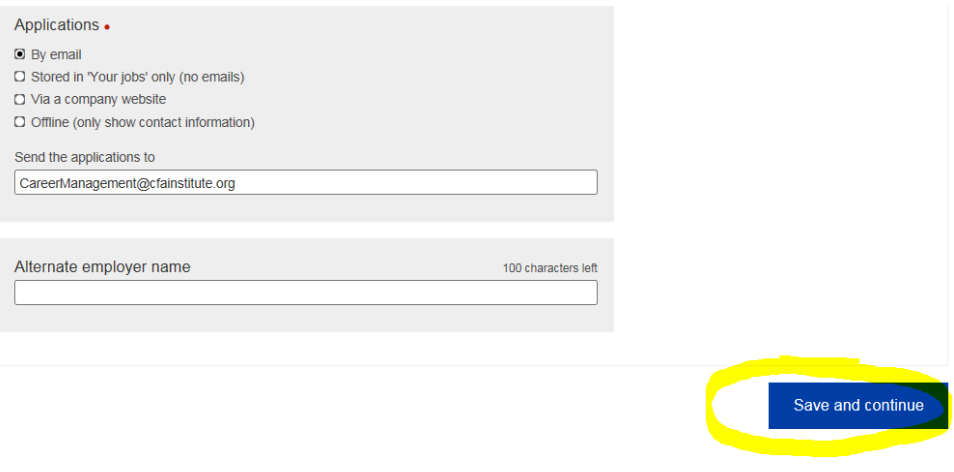

You should now see two messages stating that "Your job advertisement has been saved" and "Your job is now saved."

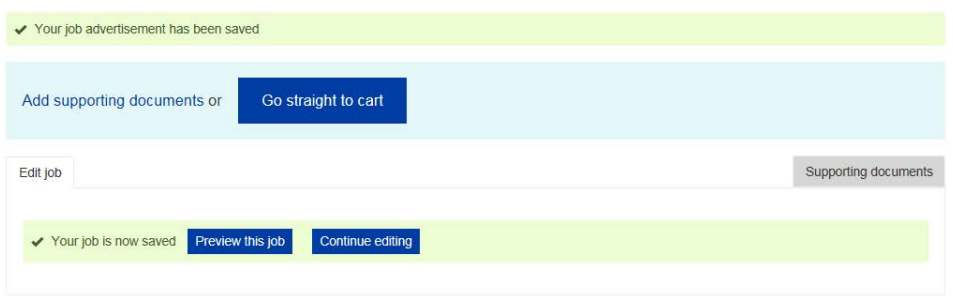

Note the options to do any of the following:

- Add supporting documents
- Go straight to the cart to pay
- Preview your job ad
- Continue editing your job ad
- 5. Once you have accessed the cart to pay for your job ad you can apply any appropriate discount codes:
	- a. Type, or paste, in the code in the blank field

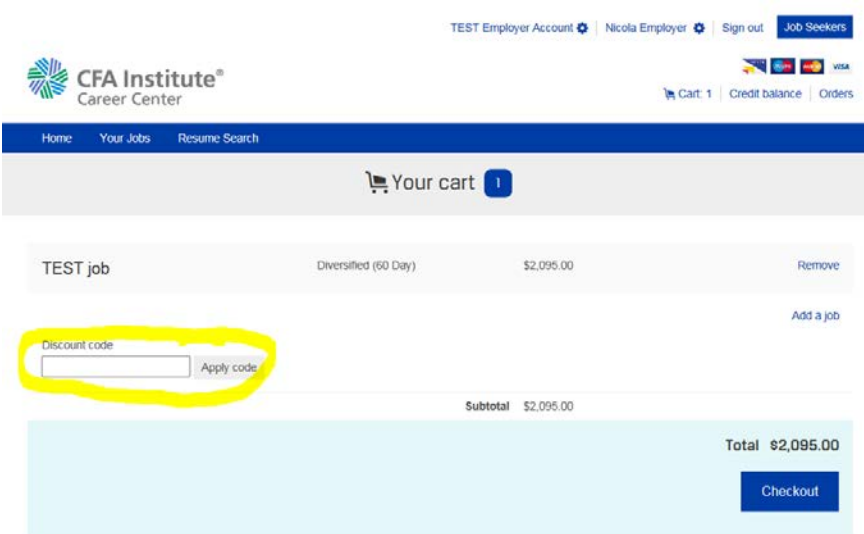

b. Click **Apply Code** to the right of that field

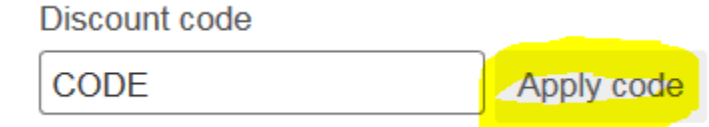

You should then see a message that the discount code has been applied to your order and the total should now be reduced to reflect that:

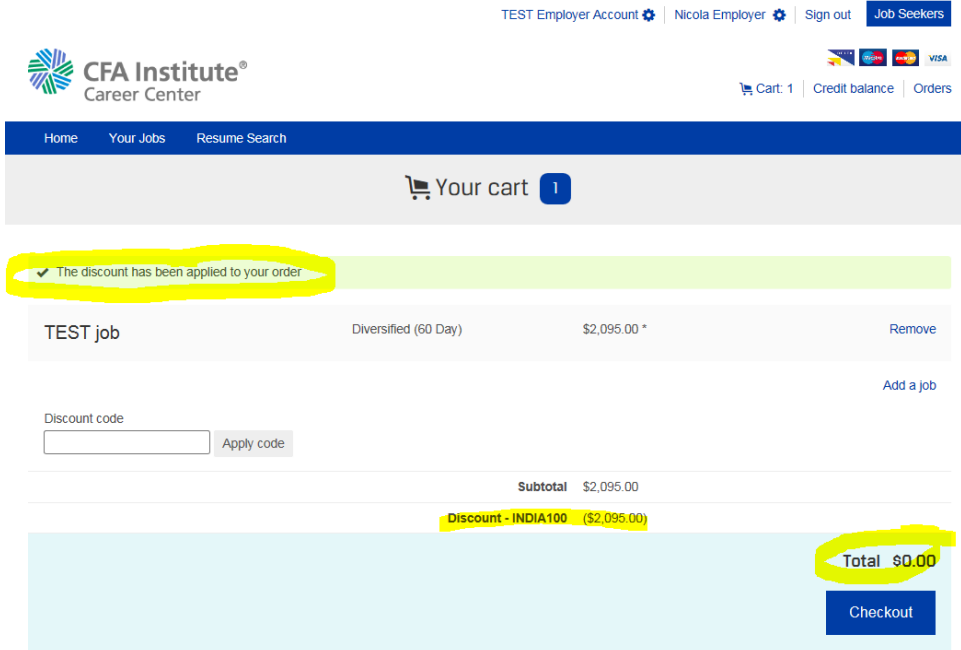

- c. Additional information on discount code usage:
	- i. [Society: enter details for your specific codes here]
	- ii. Note that more than one discount may be used—for instance a specific society discount code, as well as the discount code available to all current CFA Institute members.
- d. Once all appropriate discount codes have been applied, click **Checkout** at the bottom right.

After completing the payment form and checking out you will receive a message that your order is complete and your job should be live on the CFA Institute Career Center within 15-20 minutes.

**Note**: job advertisements cannot be edited by you once posted. To request an edit to your live job posting, please emai[l recruitmentsales@wiley.com](mailto:recruitmentsales@wiley.com) or contact the relevant regional team:

- Americas: +1 (978) 609 4215
- Europe, Middle East & Africa: +44 (0)1243 772041
- Asia Pacific: +61 3 92743162